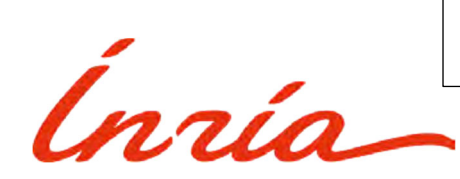

 **N.B: Procedure elaborated for the CRCN/ISFP researcher competitions. It may differ slightly for other competitions and recruitment campaigns.**

> **Researcher competition - Applicant Area Guide**

### *Create your Applicant Area*

Click on the link **"Create my Applicant Area".**

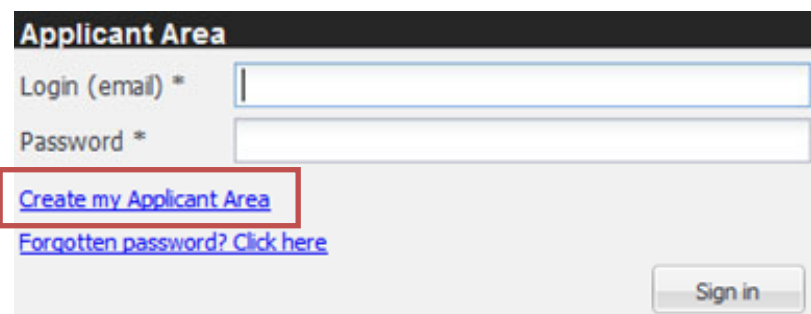

Fill in the information required to create an account and **"Validate".**

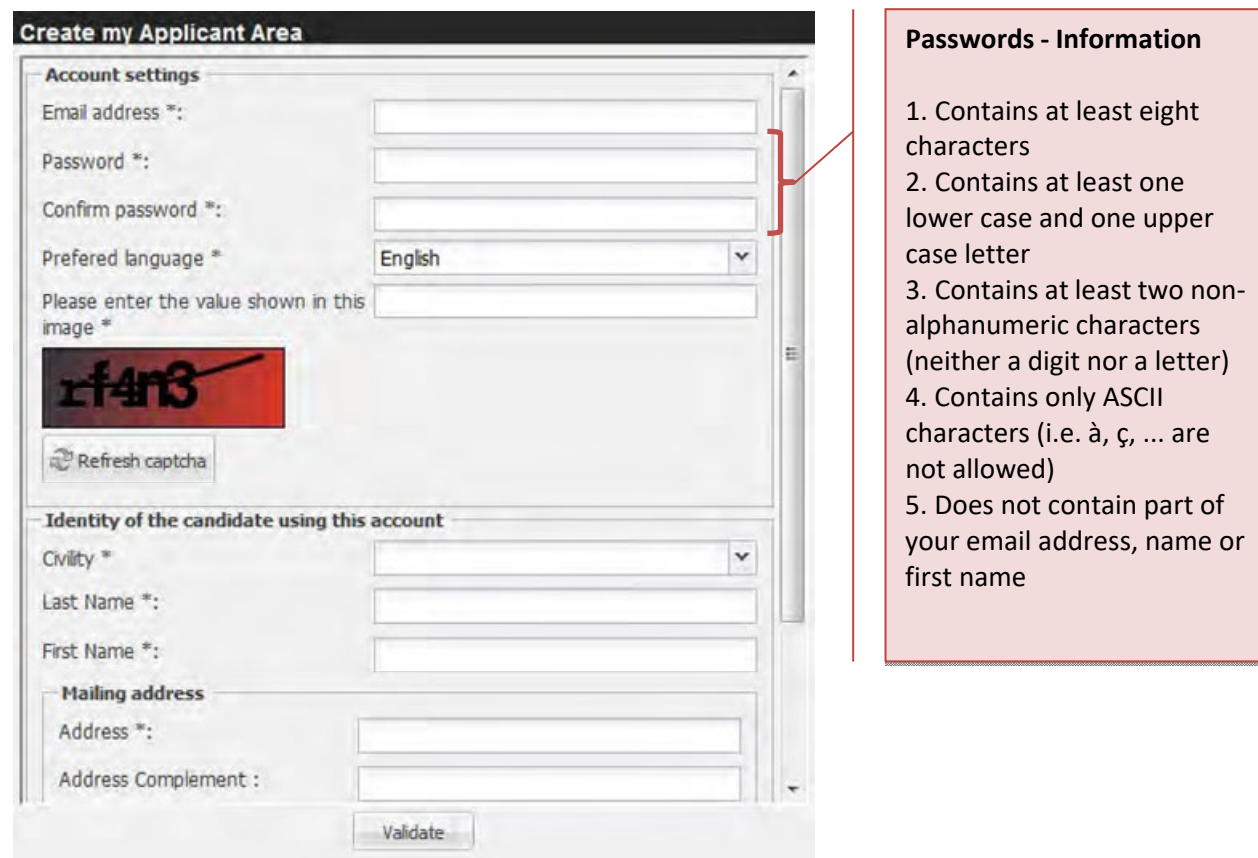

- Check your mails and validate the creation of the account by clicking on the **URL link** received by e‐mail.
- Your Applicant Area is activated, **close the window and follow the instructions on page 2.**

# *Apply for a job offer*

### **Researcher competitive selection can only be accessed on https://www.inria.fr/en**

Once you have finished creating your Applicant Area, click on the following link to access:

 Competitive selection ‐ Young experienced scientist ("CRCN") https://www.inria.fr/en/researchers‐normal‐class‐crcn Competitive selection ‐ Senior researcher ("DR2") https://www.inria.fr/en/senior‐researchers‐2nd‐class Chairs of Junior Professor ("CPJ") https://www.inria.fr/en/chairs‐junior‐professor‐recruitment‐ employment

 **Click on the job offer you wish to apply for**: the Applicant Area login page is displayed, enter your login information and click on **"Sign in".**

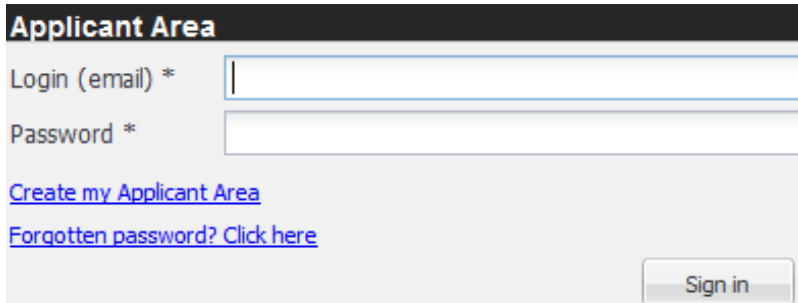

The job offer application form is displayed which contains the sections:

#### **1) "Important information"**

This section contains:

‐ on the one hand, recommendations to follow in order to correctly complete your application form

‐ on the other hand, documents to download, including in particular:

• the candidate declaration form (statement of intent to apply) you need to print, fill in, sign and then submit in the section "Attachments".

#### **2) "General information"**

In principle, the forms in this section are those that may be requested for any type of recruitment at Inria.

Once these forms have been filled in, should you apply again to other Researcher job offers at Inria, this same data will be automatically included: you will only need to update it.

Compulsory data is indicated by an asterisk \*.

#### **3) "Preferred teams"**

When applying for a researcher competition, enter your targeted centre and team-project here.

#### **4) "Application-specific information"**

This section contains forms to fill in. Unlike the forms in the "General information" section, these forms contain data specific to the job offer to which you are applying.

For example, the forms in this section will be different depending on whether you are applying for a Researcher Promotion or a Researcher Competition.

Compulsory data is indicated by an asterisk \*.

#### **5) "Attachments"**

In this section the candidate provides the required documents.

Only the completed application form (*in simple .pdf format*) must besubmitted by the applicant (*no unmodifiable or protected .pdf/A, compressed .zip files or .jpg/.png/.bmp images, …*).

If, before the end of the campaign, you are unable to upload one of the supporting documents requested (*e.g. a thesis report, a defence report*), we invite you to replace it in the tool with a provisional document drawn up by yourself (*handwritten on plain paper or typed*), indicating the reason or whether the document is missing. If you have not yet received the document, the attachment should then be sent by e‐mail to us as soon as we receive it.

#### **6) "Recommendation requests (5 max.)"**

In this section the candidate may provide contact details of leading scientists to be contacted for a reference letter.

At the closing of the Researcher competition application campaign, the referees (maximum 5 ‐ the board of examiners will not examine more than five letters) will be contacted directly by the Inria Human Resources Department, after the eligibility of applications. They will receive a request mail (from « Inria » inria‐contact‐rh@inria.fr) containing a response URL.

We recommend that you let them know about your application beforehand, so that they have time to prepare their letter in advance, and that they are subsequently careful to ensure that our solicitation e-mail has not arrived in the junk/spam folder of their mailbox.

We would also ask your to check beforehand that the e-mail address you enter in the tool is correct, as it will not be possible to rectify it after the closing date, or to send a new URL link to the recipient.

You may ask that references provided for applications made over the last years be reused for this campaign request. In this case, it must be explicitly mentioned by using the "**Reuse a previous reference**" button.

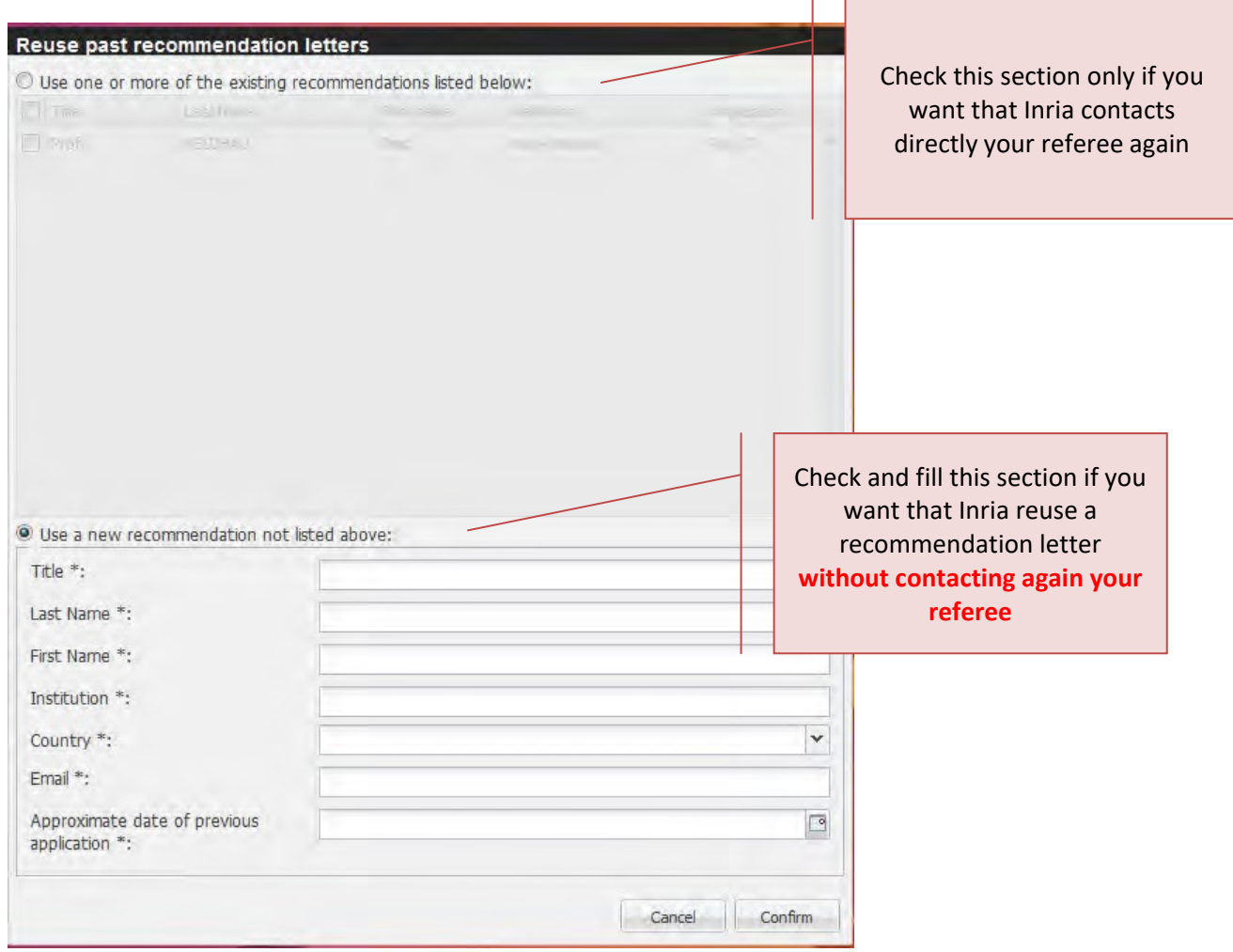

 $\blacktriangleright$  Fill in all of the sections.

 $\blacktriangleright$ 

The following pictograms have been put in place in order to follow the completion of your application

‐ **Green tick** = application data complete ‐ **Red cross** = application data missing

All sections must have a green tick before you can send your application.

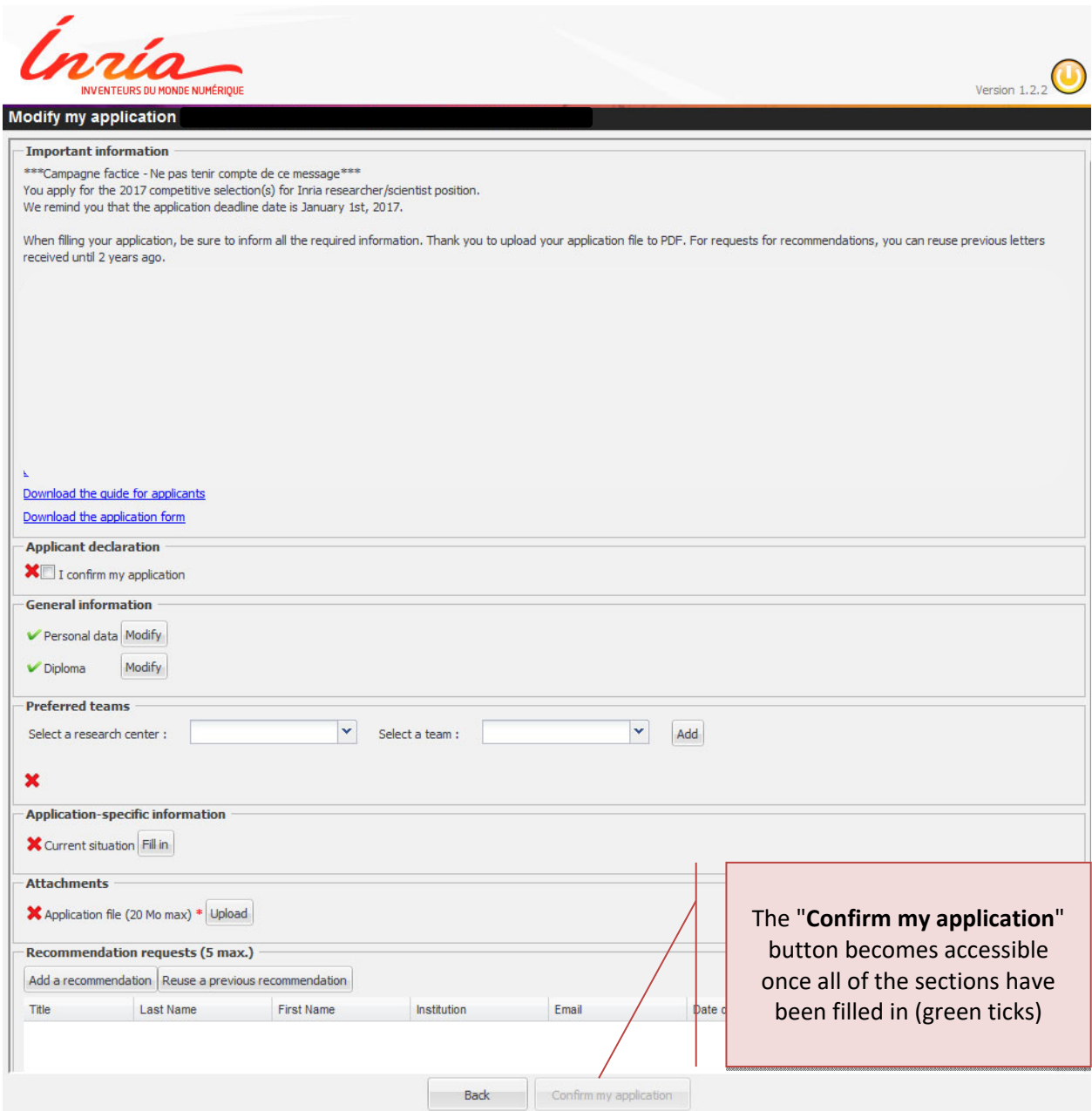

 Once all of the information has been filled in, click on the **"Confirm my application"** button at the bottom of the page.

## *Acknowledgement of my application*

Important: Your application status is now in status "Validated".

You can still change it before the application deadline.

**You will receive an email acknowledgement of your application once the application deadline has been reached.**

**Please note that any incomplete application which have not been "validated" and left in "Draft" status at the application deadline will not be processed.** 

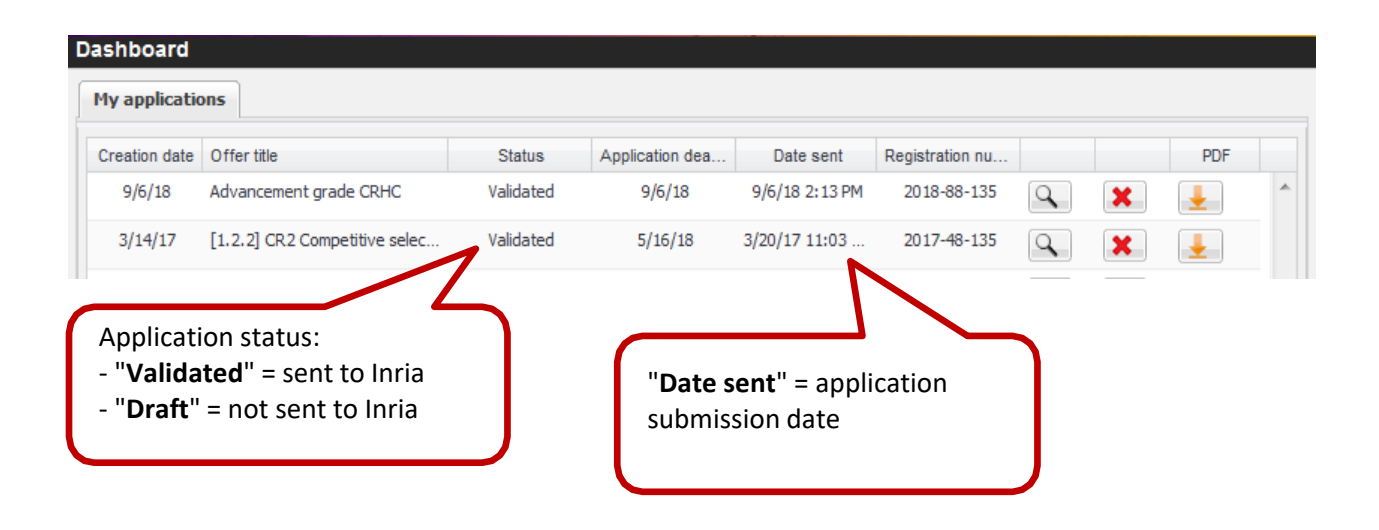

### *Change or consult applications*

- The dashboard enables the applicant to follow his/her applications for Inria job recruitment offers. You can:
	- By clicking on the Magnifying Glass icon  $\boxed{Q}$ :
		- o **modify your application** whether it has "Draft" or "Validated" status up until the application deadline

Important: Any modification to your application is saved automatically.

- o If the application deadline has passed, **consult your application**
- **By clicking on the Red cross icon**  $\mathbf{\times}$ 
	- o If the application deadline has not yet been reached, **delete your application**
	- o If your application status is "Validated" and the application deadline has passed, **withdraw** from a job offer where the processing of applications by the recruiters has started
- By clicking on **the download icon** , **download your** "Validated" **application** in PDF format

# *In need of information or help?*

 **For the "Chairs of junior professor" recruitment campaign ("CPJ")**

▶ Contact us at the following address: cpj@inria.fr